请至以下互联网址注册产品以获得 完整的信息服务 www.philips.com/welcome

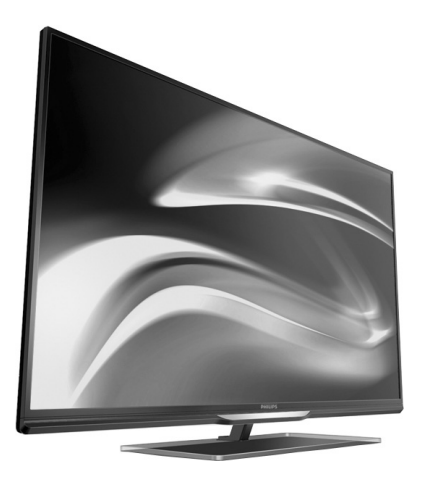

42PFL5637/T3

55PFL5637/T3

ZH-CN 用户手册

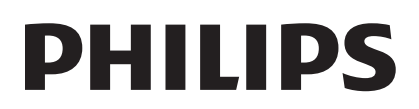

# 目录

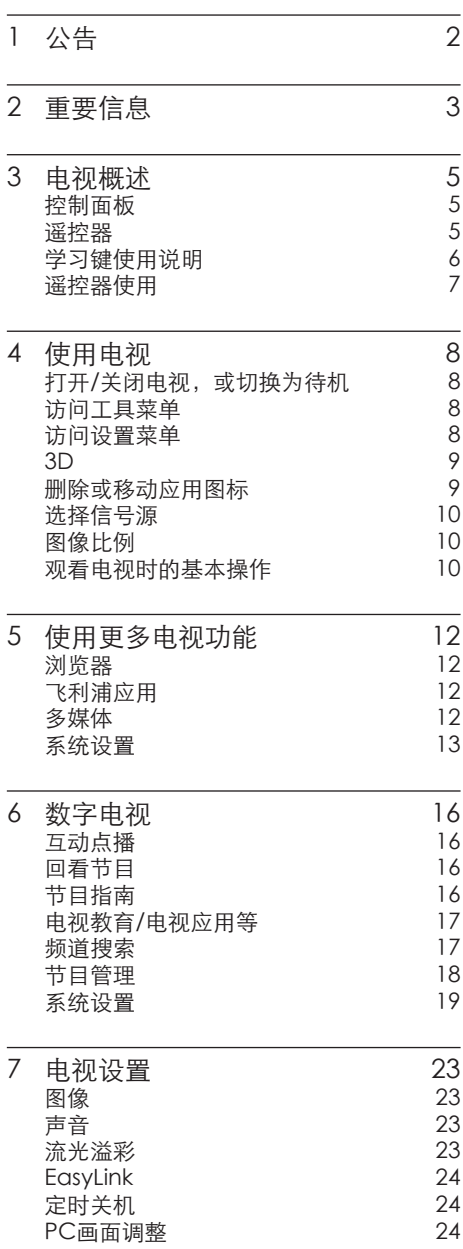

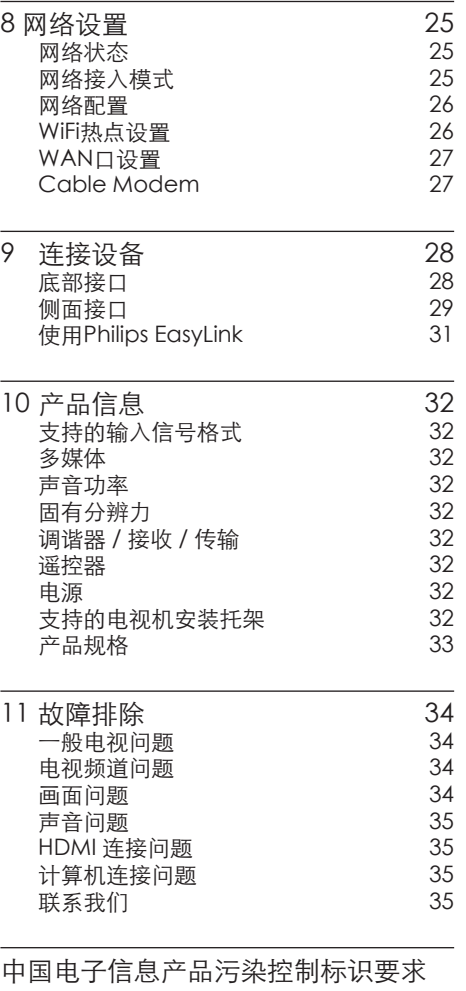

 $36$ 

简体中文

# 1 公告

2013 © Koninklijke Philips N.V 保留所有权 利。

规格如有更改,恕不另行通知。所有商标 均是Koninklijke Philips N.V 或它们各自所 有者的财产。TPV Display Technology (Xiamen)Co.,Ltd.保留随时更改产品的权 利,而且没有义务对较早前提供的产品进 行相应的调整。

本手册中的材料对于此系统的设计用途来 说已经足够。如果产品或其单个模块或程 序用于除此处指定用途之外的其它目的,

则必须首先确认其有效性和适合性。TPV Display Technology(Xiamen)Co.,Ltd. 保 证材料本身没有侵犯任何美国专利。未明 示或暗示其它保证。

对于本文档内容中的任何错误,以及因本 文档内容造成的任何问题,TPV Display Technology(Xiamen)Co.,Ltd.概不负 责。TPV Display Technology (Xiamen) Co.,Ltd.会尽快地纠正用户报告的错误 并将其公布在TPV Display Technology (Xiamen) Co.,Ltd. 支持网站上。

#### 像素特性

此液晶显示产品具有很高的彩色像素。尽 管其有效像素高达99.999%或更高,但屏幕 仍可能持续出现黑点或亮点(红色、绿色 或蓝色)。这是显示器的结构属性(在通 用行业标准之内),不是故障。

#### 保修

用户不可更换任何组件。请勿打开或取下 电视机后盖暴露出产品内部。必须由Philips 服务中心和官方修理店进行维修。否则所 有声明或暗示的保修都将失效。 本手册中明确禁止的任何操作、本手册中

未建议或授权的任何调整或装配步骤均不 在保修范围内。

#### 版权

所有其它已注册和未注册的商标是其各自 所有者的财产。

® Kensington 和 Micro Saver 是 ACCO World Corporation 在美国注册和全球其 它国家/地区已注册及正在申请的商标。 本软件部分版权所有© The Free Type Project(www.freetype.org)。

## HƏMI

"HDMI"、HDMI高清晰度多媒体接口以 及HDMI标志是HDMI Licensing LLC在美国 和其他国家的商标或注册商标。

Philips 和Philips 盾牌图形是皇家飞利浦电 子股份有限公司的注册商标,其使用需遵 循皇家飞利浦电子股份有限公司的许可。

# 2 重要信息

在使用电视机之前,请阅读并理解所有说 明。 因未遵守说明而造成的损坏不在保修 范围内。

## 安全

小心触电或发生火灾!

- 切勿让电视机与雨或水接触。切勿将液 体容器(例如花瓶)放置在电视机旁边 或上面。 如果将液体洒到了电视机表面 或内部,请立即断开电视机的电源。请 与Philips 客户服务中心联系,对电视机 进行检查后再行使用。
- 切勿将电视机、遥控器或电池放在明火 或其它热源(包括直射的阳光)附近。 为避免火焰蔓延,请始终使蜡烛或其它 明火远离电视机、遥控器和电池。

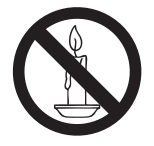

- • 切勿向电视机上的通风槽或其它开口中 插入任何物体。
- 旋转电视机时, 请确保电源线不会绷 紧。电源线绷紧会使电源连接变松,进 而产生火花。

小心短路或起火!

- 切勿将谣控器或电池暴露在雨中、水中 或过热的环境中。
- 请避免电源插头产生拉力。 松动的电 源插头可能产生火花或者导致起火。

小心人身伤害或电视机损坏!

- • 需由两个人搬运重量超过 25 千克的电 视机。
- • 将电视机安装在机座上时,请仅使用提 供的机座。将机座牢固地固定到电视机 上。将电视机放在水平、平坦且可承受 电视机和机座总重量的表面上。
- 采用壁挂方式安装电视时,请仅使用可 承受电视机重量的壁挂安装托架。将 壁挂安装托架固定到可承受电视机和

壁挂安装托架总重量的墙壁上。TPV Display Technology (Xiamen) Co., Ltd. 对由于安装不当而造成的事故、人 身伤害或损失不负任何责任。

小心伤害儿童!

请遵循以下注意事项,以避免因电视机掉落 而导致儿童受伤:

- 切勿将电视机放在由可拉动的布或其它 材料覆盖的表面上。
- 确保电视机的任何部分均位于表面边缘 以内。
- 将电视机放在较高的家具(如书柜)上 时,一定要将家具和电视机都固定到墙 壁或适当的支撑物上。
- • 告知儿童爬上家具触摸电视机可能带来 的危险。

小心误食电池!

- • 此产品的遥控器含有电池,有可能被孩 童误食,请将电池放于孩童无法接触的 位置。
- 小心过热!
- 切勿将电视机安装在封闭空间内。始终 在电视机周围留出至少 4 英寸或 10 厘 米的空间以便通风。确保窗帘或其它物 体不会遮挡电视机上的通风槽。

小心损坏电视机!

- 在将电视机连接到电源插座上之前,请 确保电源电压与电视机背面印刷的值相 匹配。如果电压不同,切勿将电视机连 接到电源插座上。
- 电视长期不使用的情况下,请切断电 源。

小心人身伤害、起火或电源线损坏!

- 切勿将电视机或任何物体放在电源线 上。
- 电源插头作为断开装置,应当保持能方 便地操作。
- 断开电源线时, 应始终握住插头, 而不 能拉电缆。
- • 雷雨天气来临之前,请断开电视机与电 源插座及天线的连接。在雷雨天气里, 切勿触摸电视机、电源线或天线的任何 部分。
- 电视长期不使用的情况下,请切断电 源。

• 接入本设备的有线网络天线必须与保护 接地隔离,否则可能会引起着火等危 险!

小心听力损害!

避免在高音量下或长时间使用耳机或听 筒。

低温

如果在低于5°C的温度下运送电视机, 请先拆开电视机的包装,待电视机适应 了室温后再将电视机连接到电源插座 上。

### 屏幕养护

- 尽量避免静止图像。静止图像是在屏幕 上保持很长时间的图像。例如屏幕菜 单、黑条和时间显示。如果必须使用静 止图像,请降低屏幕的对比度和亮度, 以防止损坏屏幕。
- • 在清洁前拔下电视机插头。
- 用柔软的干布擦拭电视机和框架。切勿 使用酒精、化学品或家用清洁剂等物质 清洁电视机。
- • 小心损坏电视机屏幕!切勿使用任何物 体接触、推按、摩擦或敲击屏幕。
- • 为了避免变形和褪色,请尽快擦掉水 滴。

旧产品和电池的处理

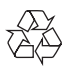

本产品采用可回收利用的高性能材料和组件 制造而成。

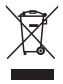

如果产品上贴有带叉的轮式垃圾桶符号,则 表示此产品符合欧盟指令2002/96/EC。 请自行了解当地的电子和电气产品分类收集 系统。

请遵守当地规定,不要将旧产品丢弃到普通 生活垃圾中。

正确弃置旧产品有助于避免对环境和人类 健康造成潜在的负面影响。

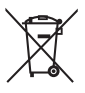

本产品包含欧盟指令2006/66/EC涉及的电 池,该电池不可与普通生活垃圾一起处理。 请自行了解当地关于分类收集电池的规定, 正确弃置电池有助于避免对环境和人类健 康造成负面影响。

# 3 电视概述 遥控器

恭喜您购买和使用Philips产品!为充分享用 Philips提供的支持,请在以下网站注册您的 电视:www.philips.com/welcome

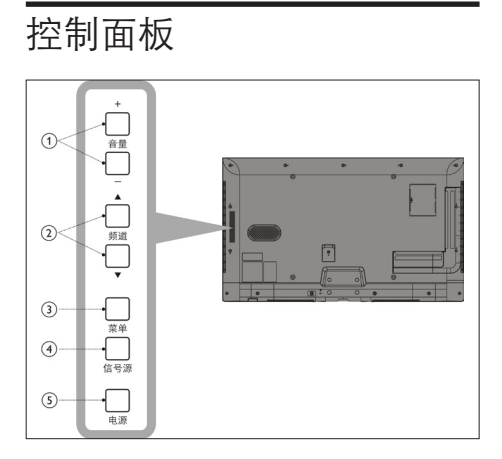

- a 音量+/-: 调节音量。
- b 频道▲▼:
	- • 切换到上一个或下一个频道。
	- • 在信号源窗口实现选择信号源功 能。
- (3) 菜单:
	- • 显示命令菜单。
	- • 在信号源窗口实现确认信号源功 能。
- d 信号源: 显示信号源窗口。
- e 电源: 显示待机模式窗口(待机、半待机和取 消)。

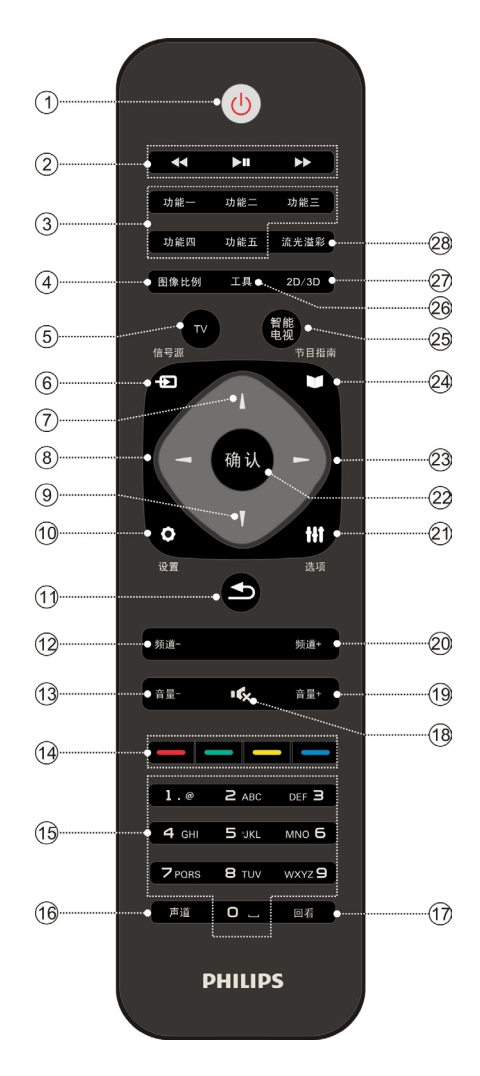

- (1) <u>(</u>b: 显示待机模式窗口(待机、半待机和取 消)。
- (2) 多媒体按键: 控制多媒体播放。
- $(3)$  功能—~五: 学习键,具体操作请见"学习键使用说 明"章节。
- (4) 图像比例: 显示画面格式窗口。具体操作请见"图 像比例"章节。
- $(5)$  TV: 切换至数字电视主界面。
- f 信号源: 开启或关闭信号源窗口。
- $(7)(9)$   $\uparrow$   $\uparrow$  :
	- • 切换到上一个或下一个频道。
	- • 上/下方向键。
- $\circledR(23)$   $\rightarrow$ : 左/右方向键。
- 10 设置: 开启或关闭设置窗口(您可以选择TV 设置、系统设置或网络设置进行相关设 置)。
- $\circled{\scriptstyle 1}$  :
	- • 返回上一级菜单。
	- • 退出当前应用。
- (12) 20 频道-/+: 切换到下一个或上一个频道。
- (13) (19) 音量-/+: 调节音量。
- (14) 彩色按键: 具体功能请参考界面提示。
- $(15) 0 9$ :
	- • 切换有信号的频道。
	- • 输入数字/字母/符号。
- (16) 声道: 显示声道窗口(立体声、左声道、右声 道)。
- (17) 回看: 显示回看节目窗口,具体操作请见"回 看节目"章节。
- $\overline{18}$   $\overline{16}$ : 静音或恢复音量。
- (21) 洗项: 显示命令菜单。
- (22) 确认:
	- • 确认当前操作。
	- 显示频道列表(数字电视模式下)。
- (24) 节目指南: 进入节目指南。
- (25) 智能电视: 切换至智能电视主界面。
- (26) 工具:

开启或关闭工具菜单(您可以快捷进入 看电视、信号源、主页、节目指南、设置、 智能电视、多媒体界面)。

### $(27)$  2D/3D: 开启或关闭2D/3D菜单(视频播放模式 下),具体操作请见"3D"章节。

| 流光溢彩: 显示开启、关闭或设置流光溢彩的提示 信息(设置菜单的具体操作请见"流光 溢彩"章节)。

## 学习键使用说明

学习键可以学习并记忆其它遥控器的按键功 能,使用方法如下:

- 1 同时按住本谣控器上的【0】+【确认】 键约3秒,指示灯变亮后,松开这两个 键;
- 2 将其它遥控器和本遥控器的红外发射 头相对,再按一下本遥控器的任一学习 键,指示灯灭一下后长亮,此时处于学 习模式;
- 3 按下其它遥控器上拟学习的键,本遥控 器上的指示灯闪烁两次后长亮,此按键 学习成功;
- 4 重复第2、3步骤,完成本遥控器上其它 学习键的学习;
- $5$  学习完成后,同时按【 $0$ 】+【确认】键 保存并退出学习模式。如果学习超过15 秒会自动退出学习模式。

### 注

• 同时按住【♡】+【声道】 键3秒后, 指示灯 闪烁3次,释放按键,遥控器设置将恢复到 出厂模式。

## 遥控器使用

使用遥控器时,按住它靠近电视,并指向遥 控器传感器。确保遥控器和电视之间的视线 没有被家具、墙壁或其它物件妨碍。

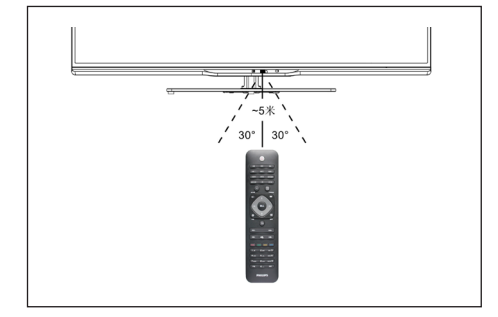

# 4 使用电视

本节介绍基本电视操作。

## 打开/关闭电视,或切换为 待机

使用底部电源开关

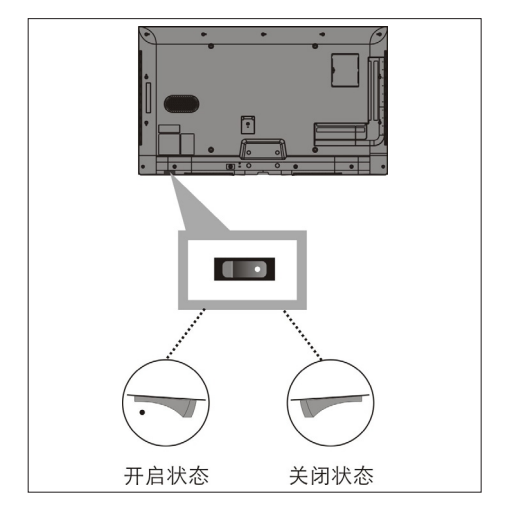

#### 打开电视

- 1 插好电源插头;<br>2 将电视机底部
- 将电视机底部的电源开关按到开启状态 (如上图所示,按下有凸点的位置);
- 如果电视机的指示灯为红色,按电视控 制面板或谣控器上的【0】键(待机-开 机);
- 如果电视机的指示灯为蓝色,屏幕将点 亮。

切换到待机

- 按电视控制面板或遥控器上的【0】键 (开机-待机),选择待机状态。
- 指示灯变为红色。

关闭电视

- 请将电视机底部的电源开关按到关闭状 态(如上图所示,按下无凸点的位置)。
- 指示灯熄灭。

### 提示

• 尽管待机时电视消耗的电量不多,但还是会 耗电的。如果长时间不用,请拔下电源插头。

## 访问工具菜单

工具菜单可以帮助您直接切换至电视直播画 面,显示信号源窗口,进入节目指南菜单,以 及访问其它功能。

- 1 按【工具】键显示工具菜单;<br>2 选择一个选项后 \_\_按【确认】
- 选择一个选项后,按【确认】键进入;
- 看电视:切换至电视直播画面。
- • 信号源:显示信号源窗口。
- 主页: 进入数字电视主界面。
- 节目指南: 讲入节目指南菜单。
- 设置: 进入设置菜单, 具体操作请见 "访 问设置菜章"章节。
- 智能电视: 进入智能电视主界面
- 多媒体: 讲入多媒体界面
- 3 按【工具】键退出。

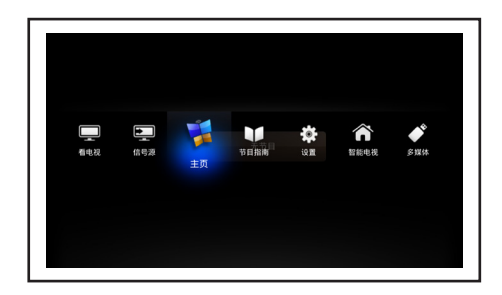

## 访问设置菜单

设置菜单可以帮助您直接进入TV设置、系统 设置和网络设置等菜单。

- 1 按【设置】键或在智能由视主界面洗 择"图"后,按【确认】键显示设置菜 单;
- $2$  选择一个选项后,按【确认】键讲入:
- TV设置: 对电视机的图像、声音等进行 设置。
- • 系统设置:对安卓系统的输入法、语言 等进行设置。
- 网络设置: 对网络讲行设置。
- 3 按【设置】键退出。

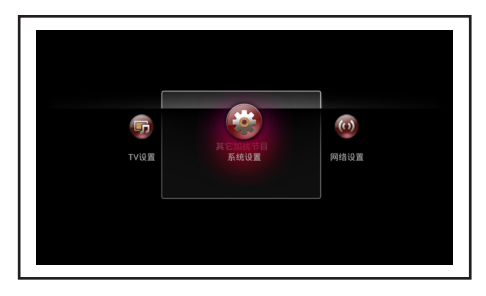

## 3D

3D技术是利用某种机制(如佩戴3D眼镜) 将不同视图分别传送给左右眼,确保每只眼 睛只看到对应的视图,依靠两眼的视觉差产 生立体视觉。

## 提示

• 请使用与本机配套的3D眼镜。

### 3D视频播放

- 1 将保存有3D片源的设备连接至本机的 相应接口;
- 2 按【信号源】键弹出信号源窗口后,选择 对应的信号源;
- 3 根据界面提示选择一个3D视频播放;<br>4 佩戴3D明镜后即可观看
- 4 佩戴3D眼镜后即可观看。

### 3D设置

播放视频时, 根据片源选择合适的3D类 型。

- 1 按【2D/3D】键弹出3D设置窗口;<br>2 按【1】键讲行洗择:
- 2 按【 】【】键进行选择;<br>3 块【确认】键确认选择{
- 按【确认】键确认选择的类型。

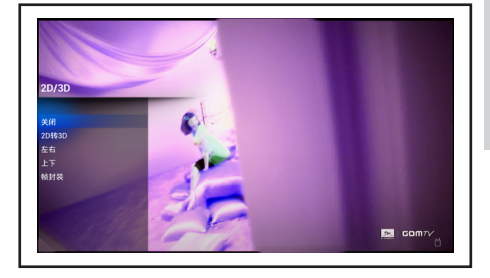

## 删除或移动应用图标

对智能电视主界面上显示的用户自行安装的 应用,您可以进行移动或删除操作。

### 删除

- 1 选择智能电视主界面上的一个应用图 标;
- 2 按【选项】键弹出命令菜单;<br>3 \*\*\*"删险"后并按【确认】
- 洗择 "删除" 后并按【确认】键弹出提示 框;
- 4 选择"确定"并按【确认】键删除;或选 择"取消"并按【确认】键取消。

#### 移动

- 1 选择智能电视主界面上的一个应用图 标;
- 2 按【选项】键弹出命令菜单;<br>3 洗择 "移动" 后 块【■■】
- 洗择"移动"后,按【 一一】键移动该图 标到合适位置;
- 4 按【确认】键确认。

注

- 系统自带的应用不可以移动或删除。
- 用户自行安装的应用被删除后,如果要使用 则需要重新下载并安装。

简体中文

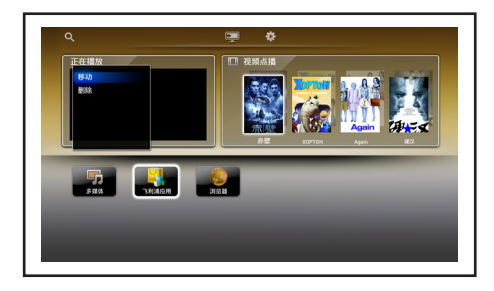

## 选择信号源

您可以根据本机与外接设备的连接方式选 择对应的信号输入源。

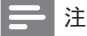

• 选择信号源之前,请将外接设备打开。

- 1 按【信号源】键或在智电视主界面选 择" "后,按【确认】键弹出信号源窗 口;
- 2 按【 <sup>--</sup>】键选择对应的信号源;<br>3 块【确认】键确认 由视机切换
- 按【确认】键确认,电视机切换到所选 的信号源。

另外,您还可以通过控制面板上的按键进 行操作:

- 1 按控制面板的【信号源】键弹出信号源 窗口;
- 2 按控制面板的【频道▲▼】键选择对应 信号源;
- 3 按控制面板的【菜单】键确认。

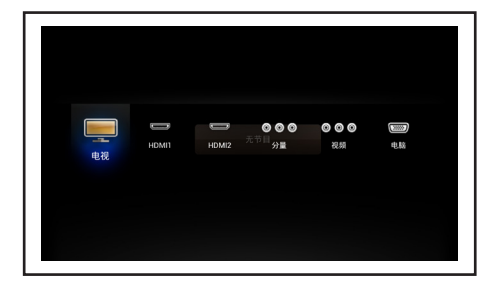

请参考以下说明选择对应的信号源:

| 信号源     | 说明                       |
|---------|--------------------------|
| 电视      | 从本机天线输入接口输入的<br>有线数字电视信号 |
| HDMII/2 | 从本机HDMII/2接口输入的<br>信号    |
| 分量      | 从本机YPbPr接口输入的信号          |
| 视频      | 从本机AV输入接口输入的<br>信号       |
| 电脑      | 从本机VGA接口输入的信号            |

## 图像比例

您可以设置画面的显示比例。

注

- 根据画面源的格式,有些设置不可设置。
- 1 按【图像比例】键显示画面格式窗口;
- $2 \times 111$ 键选择合适的格式;
- 3 按【确认】键保存退出。

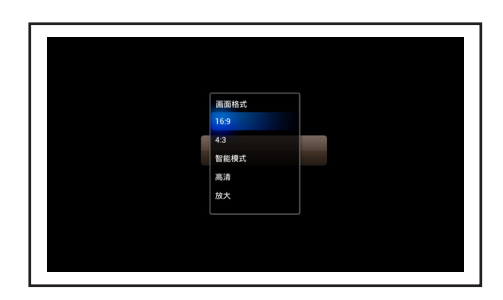

## 观看电视时的基本操作

### 选择频道

通过按键直接选台

- 按谣控器上的【 】 】键在数字电视模 式下切换数字电视节目的频道。
- 按遥控器上的【频道+/-】键切换电视节 目的频道。

• 按电视机控制面板上的【频道▲▼】键 切换电视节目的频道。

按频道号选台

- $\frac{1}{2}$  按数字键输入频道号;<br>2 块 【确认】键或笔结3
- 按【确认】键或等待3~5秒后播放该频 道的节目。

注

• 按频道号选台仅作用于已搜索到的频道。

在频道列表中选台

- 1 按【确认】键弹出频道列表;
- 2 按【 —–】键选择频道类型(如高清、标 清、喜爱、广播等);
- 3 按【 】 【】键选择一个频道;
- 4 按【确认】键全屏播放。

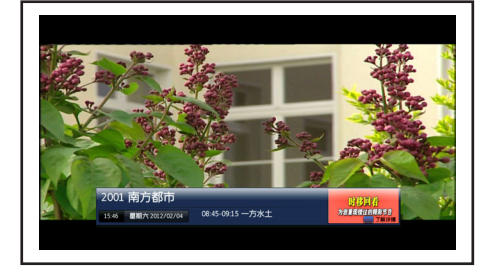

### 调节音量

- 按电视机控制面板或遥控器上的【音量 +/-】键可调节音量。
- 按【  $\bullet$  】键,屏幕上将出现"  $\bullet$ "符号, 此时节目处于无声状态;再次按【 %】 或【音量+/-】键可恢复音量。

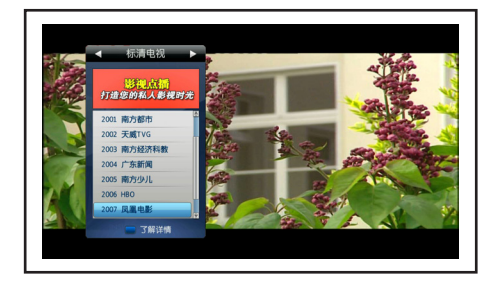

#### 注

• 频道列表选台仅作用于数字电视模式下。

### 显示频道信息条

切换频道时,屏幕下方会自动出现一个频道 信息条,显示频道号、频道名称、当前和下一 节目信息等。

5 使用更多电视 功能

## 浏览器

- 1 选择智能电视主界面→浏览器后,按【 确认】键进入;
- 2 根据界面提示进行相关操作;<br>3 块【◆】键退出:
- 按【5】键退出。

### 注

• 浏览器首页,所提供的相关链接网站之网页 或数据,均为被链接网站所提供,相关权利 为该网站或合法权利人所有,本产品不担保 其正确性、即时性或完整性。

## 飞利浦应用

您可以查看安装在本机上的所有应用程序, 并可运行所选的应用程序。

- 1 选择智能电视主界面→飞利浦应用后, 按【确认】键进入;
- 2 根据界面提示进行相关操作;<br>3 块【←】键退出。
- 按【5】键退出。

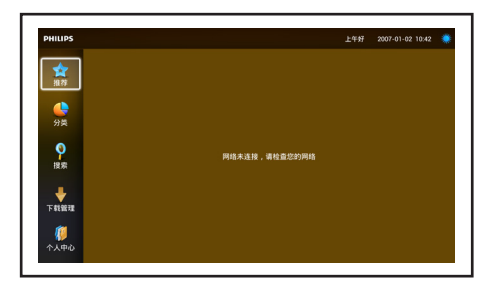

## 多媒体

您可以直接播放USB设备中的图片、音乐和 视频文件。

选择智能电视主界面→多媒体后,按【确 认】键进入。

## 播放USB设备中的文件

您可以在本机上播放USB设备中保存的图 片、音乐和视频文件。 将USB设备连接到本机的USB接口后,按以 下说明进行操作。

#### 图片

- 1 选择智能电视主界面→多媒体→图片 后, 按【确认】键讲入;
- 2 选择一个图片后,按【确认】键讲入幻 灯片模式;
- 3 按【 5】 键退出。

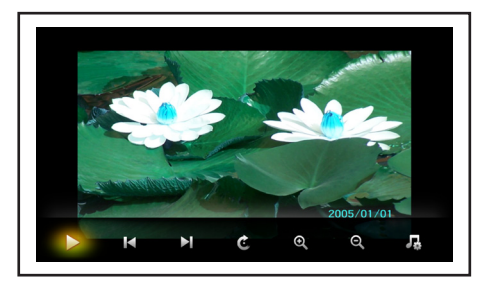

播放图片文件时,您可以进行以下操作: 按【确认】键显示命令菜单(选择一个命令 后,按【确认】键执行),命令如下:  $\blacksquare$  $\blacktriangleright$ :暂停/恢复播放  $\Box/\Box$  : 显示上一张/下一张图片 :顺时针旋转90度 **4: 放大图片** e:缩小图片 ■: 根据界面提示选择音乐文件讲行播放 注 • 本机支持的图片格式为JPG、BMP和PNG。

### 音乐

- 1 选择智能电视主界面→多媒体→音乐 后,按【确认】键进入;
- 2 选择一个音乐文件后,按【确认】键播 放;
- 3 按【 ±】键退出。

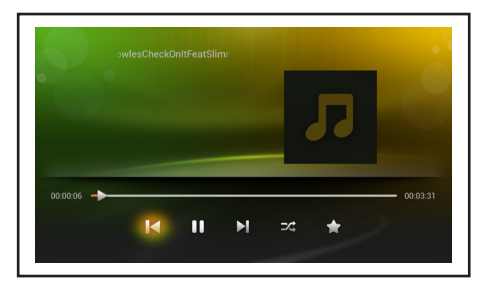

#### 播放音乐文件时,您可以进行以下操作: 按【确认】键显示命令菜单(选择一个命令 后,按【确认】键执行),命令如下:  $\Box/\Box$ : 洗择上一个/下一个音乐文件  $\blacksquare$ /  $\triangleright$ : 暂停/恢复播放 2: 单曲循环播放 24: 随机播放 ■: 循环播放 :收藏当前播放的音乐 三注 • 本机支持的音乐格式为MP3、WMA。

• 如果当前模式是单曲循环, 则按 87/27不会 切换至其他歌曲。

视频

- 1 选择智能电视主界面→多媒体→视频 后,按【确认】键进入;
- 2 选择一个视频文件后,按【确认】键播 放;
- 3 按【 匀】键退出。

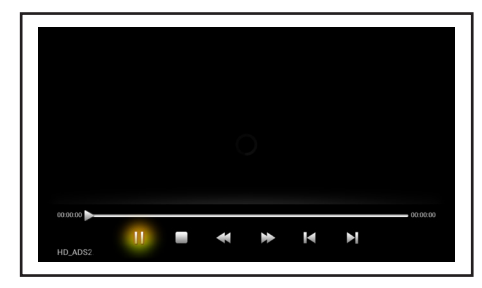

播放视频文件时,您可以进行以下操作: 按【确认】键显示命令菜单(选择一个命令 后,按【确认】键执行),命令如下:  $\blacksquare/\blacksquare$ :暂停/恢复播放 :停止播放

### $\left\langle \left\langle \mathbf{D}\right\rangle \right\rangle$  :10秒讲度快退/快讲

CI/DI:播放上一个/下一个视频文件

#### 注

• 本机支持的视频格式为MPFG2、H. 264 、WMV、FLV。

## 系统设置

您可以对安卓系统的输入法、语言等进行设 置。

按【设置】键弹出设置菜单,选择"系统设 置"并按【确认】键进入。

### 输入法设置

选择输入法后,按【一】键进入。

1 洗择一种输入法;

按【确认】键确认。

注

- 本机自带的输入法为飞利浦输入法。
- 此设置仅适用于安卓操作系统。

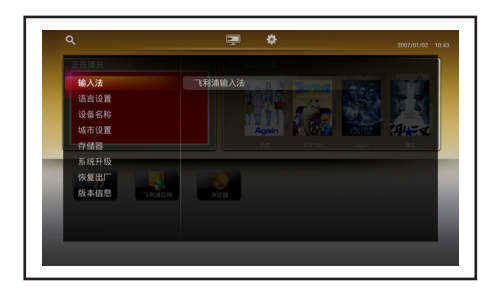

## 语言设置

您可以设置本机所有内置菜单的显示语言。 选择语言设置后,按【←】键讲入。

- 1 洗择English (United States)或中文( 简体);
- 2 按【确认】键确认。

### 注

• 此设置仅对本机内置菜单的语言有效。其它 应用菜单的语言由当地运营商决定。

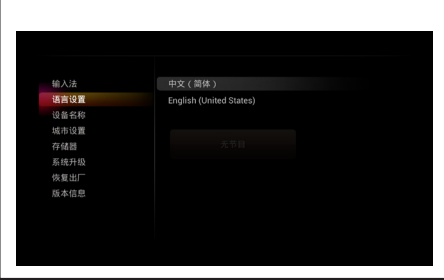

## 设备名称

您 可 以 修 改 设 备 的 名 称, 默 认 名 称 为"SmartTV"。

选择设备名称后,按【一】键进入。

- **1** 按【确认】键弹出软键盘;<br>2 输入设备名称;
- 2 输入设备名称;<br>**3** 宗成后 选择:
- 宗成后,选择"确定"并按【确认】键保 存。

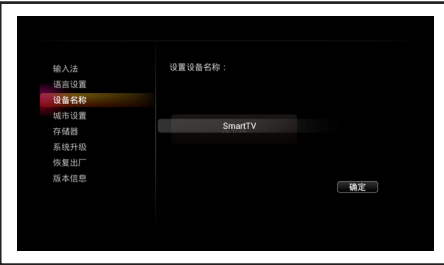

### 城市设置

选择所在的城市名后,在智能电视主界面和 数字电视主界面上将显示该城市的当前日 期、时间等。

选择城市设置后,按【一】键进入。

- 1 按【 】 【】键选择选项;
- $2\;$  按【确认】键确认。

注

• 此设置的选项请以电视实际显示为准。

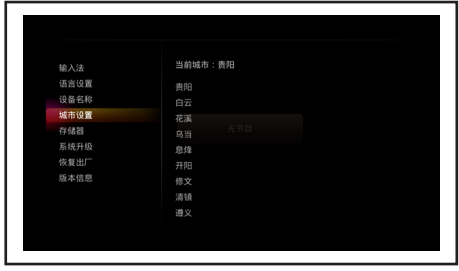

### 存储器

选择存储器后,您可以查看本机内部存储空 间及外接存储设备的存储空间。

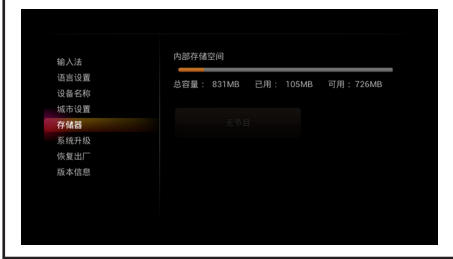

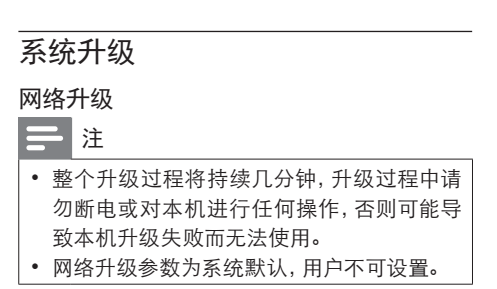

如果系统检测到网络上的升级文件,则屏幕 上会弹出提示框,请根据界面提示进行软 件升级;如果系统未检测到新版本的升级文 件,则屏幕上不会弹出提示框,请选择系统 升级→网络升级并按【确认】键手动检测升 级文件后,根据界面提示进行软件升级。

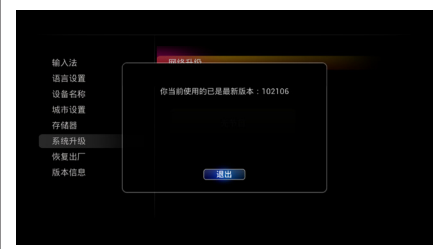

#### USB升级

注

- 此功能仅供专业人员使用。
- 整个升级过程将持续几分钟,升级过程中请 勿断电或对本机进行任何操作,否则可能导 致本机升级失败而无法使用。
- 升级之前,请先将升级文件拷贝到USB设备 的根目录下。

将保存有升级文件的USB设备插入本机的 USB接口,如果系统检测到高版本的升级文 件,则屏幕上会弹出提示框,请根据界面提 示进行软件升级;如果系统未检测到高版本 的升级文件,则屏幕上不会弹出提示框,请 选择系统升级→USB升级后,按【确认】键 弹出USB升级窗口后,根据界面提示进行软 件升级。

### 恢复出厂设置

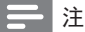

• 恢复操作将使安卓系统的设置恢复到出厂状 态,并清除安卓系统的内部存储设备中的全 部数据,请慎用此功能。

选择恢复出厂后, 按【一】键选择"确定"并 按【确认】键弹出恢复出厂设置对话框。选 择 "确认"并按【确认】键确认; 或选择 "取 消"并按【确认】键取消。

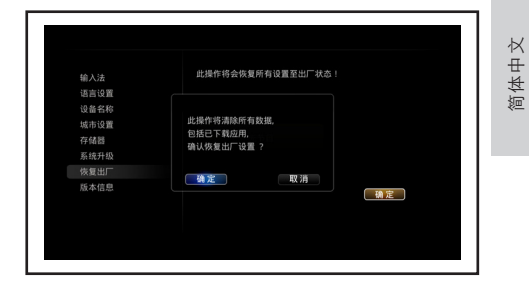

### 版本信息

选择版本信息后,您可以查看本机的安卓系 统的型号、软件版本等信息。

# 6 数字电视

## 注

• 数字电视菜单由当地运营商提供,界面内容 以实际为准。

## 互动点播

您可以随时点播运营商提供的各种类型的 影视节目。

选择数字电视主界面→影视点播后, 按【】 】键选择点播类型,按【确认】键进入。另 外,您还可以在智能电视主界面的"视频点 播"中,直接点击播放。

### 注

- 进行此操作之前,请用网线将本机的区域网 络接口连接至局域网络。具体操作请见"9连 接设备"章节中的"区域网络"。
- 请参考界面上的提示信息进行相关操作。
- 此功能需当地运营商开通权限,详情请咨询 当地运营商。

## 点播节目

选择一个节目后,按【确认】键全屏播放。

### 播放操作

【44/>>】键:快退/快讲 【 】键:暂停/恢复播放

### 退出播放

按【5】键退出播放并返回数字电视主界 面。

## 回看节目

运营商将回放频道的已播节目录制到网络服 务器上,您可以随时进行节目回放,使精彩 的节目永不错过。

注

- 请参考界面上的提示信息进行相关操作。
- 回看频道需当地运营商开通权限,详情请咨 询当地运营商。

#### 按【回看】键或选择数字电视主界面→互动 点播→电视回看进入回看节目菜单。

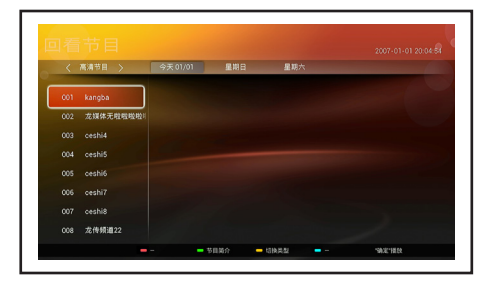

【黄色】键:选择频道类型(如高清节目、标 清节目等)

【 】键:选择频道或节目

【 <- 】键: 在频道列表和不同日期的节目 列表间切换

- 【确认】键:播放选择的节目
- 【绿色】键:显示节目内容简介

## 节目指南

您可以查看所有频道一周内的节目信息,并 可对未到播出时段的节目进行预定。 按【节目指南】键或选择数字电视主界面→ 电视直播→节目指南后,按【确认】键进入 节目指南菜单。

## 查看节目信息

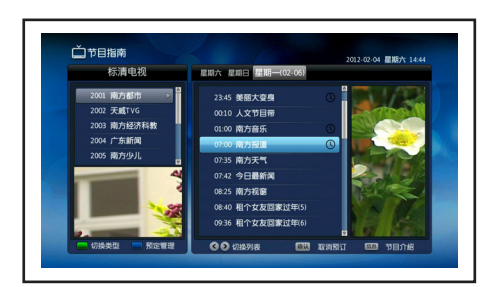

【绿色】键:选择频道类型(如高清节目、标 清节目等)

【 <- 】键: 在频道列表和节目列表间切换 【 】键:选择频道或节目

【确认】键:全屏播放当前节目或预定未到 播出时段的节目

【蓝色】键:进入预定管理界面(具体操作 请参考"预定管理"章节)

### 预定节目

1 选择一个未到播出时段的节目;<br>2 块【确认】键进行预定 这节!

按【确认】键进行预定,该节目后将出 现预定标记。

如果要取消预定设置,请再次按【确认】 键。

设置完毕,按【5】键保存退出。

#### 预定管理

在预定管理中显示已经预定的节目,您可以 取消/恢复预定。

按【蓝色】键或选择数字电视主界面→帮助 设置→节目管理→节目管理→预定管理进 入预定管理界面。

【 】键:选择节目

【确认】键:取消/恢复预定

设置完毕,按【5】键保存退出。

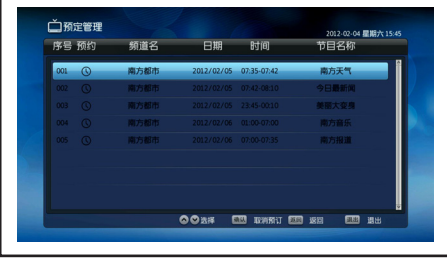

## 电视教育/电视应用等

您可以访问运营商提供的各种资讯和服务。 选择数字电视主界面→电视教育/电视应用 等后,按【 】】键选择类型,按【确认】键 进入。

注

• 请参考界面上的提示信息进行相关操作。

简体中文

## 频道搜索

本机为您提供多种频道搜索方式,建议家庭 用户或非专业人员选择自动搜索方式。

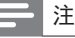

• 搜索过程中请勿断电,以免数据丢失。

### 自动搜索

系统将按照默认的频点参数自动搜索频 道。

选择数字电视主界面→帮助设置→节目管理 →节目搜索→自动搜索后,按【确认】键开 始搜索。

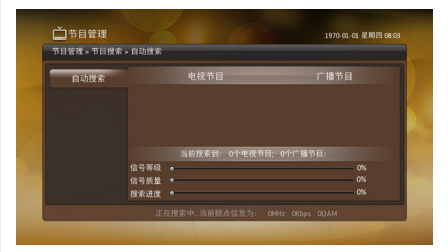

#### 手动搜索

您可以手动设置频点参数,系统将按照该参 数搜索频道。

选择数字电视主界面→帮助设置→节目管理 →节目搜索→手动搜索后,按【确认】键进 入。

#### 【 】键:选择选项

数字键:输入频率和符号率

【 <- 】键: 选择调制方式和搜索方式

设置完毕,移动光标至"开始搜索"项,按【 确认】键开始搜索。

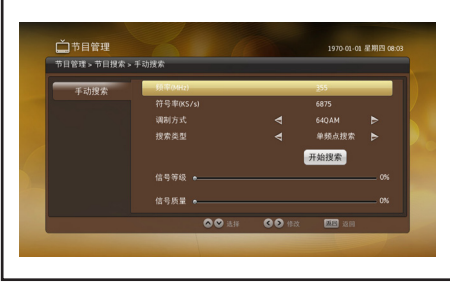

#### • 此功能仅供专业人员使用。

## 全频点搜索

注

系统将按照所设置的起始频率和结束频率 间的所有频点参数搜索频道。

选择数字电视主界面→帮助设置→节目管理 →节目搜索→全频点搜索后,按【确认】键 进入。

具体操作请参考"手动搜索"章节。

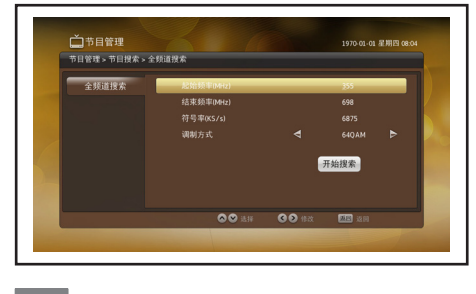

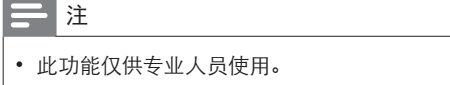

搜索完毕,屏幕上会显示搜索结果,系统将 自动保存数据并播放节目。

## 频点设置

您可以修改频点参数。

选择数字电视主界面→帮助设置→节目管理 →节目搜索→频点设置后,按【确认】键并 输入本机密码后进入。

• 频率(MHz):按数字键输入频率。

- 符号率(KS/s): 按数字键输入符号率。
- 调制方式:按【 一一】键洗择对应的调 制方式。

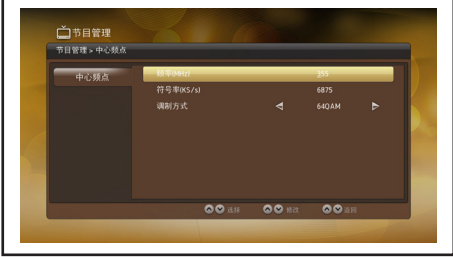

## 节目管理

您可以对所有频道进行收藏、删除和移动设 置。

选择数字电视主界面→帮助设置→节目管理 →节目管理→高清节目/标清节目/广播频道 编辑后,按【确认】键进入。

### 移动频道

您可以对频道进行重新排序。

- 1 按【 】】键选择一个频道;
- 2 按【绿色】键,该频道的移动栏里将出 现"<> /> 标记;
- 3 按【 1 】键移动该频道至新的位置 后,再次按【绿色】键确认。

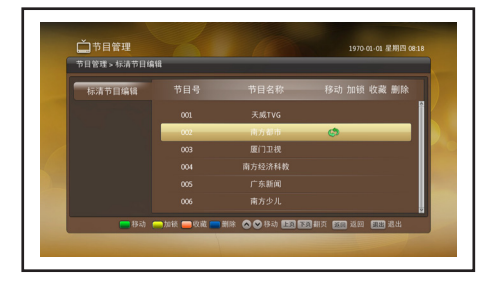

#### 加锁频道

您可以对频道进行重新排序。

- 1 按【 】】键选择一个频道;
- 2 按【黄色】键,该频道的移动栏里将出 现"6"标记;

3 按【 】】键移动该频道至新的位置 后,再次按【黄色】键确认。

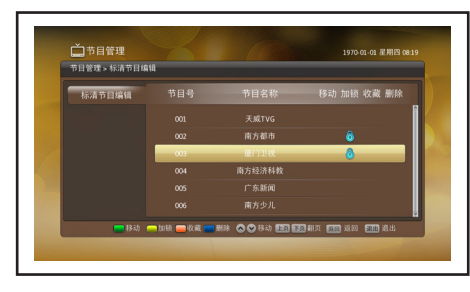

### 收藏频道

- 1 按【 】【】键选择一个频道;<br>2 块【红鱼】键 这频道的收;
- 按【红色】键,该频道的收藏栏里将出 现" " 标记。

如果要取消收藏设置,请再次按【红色】 键。

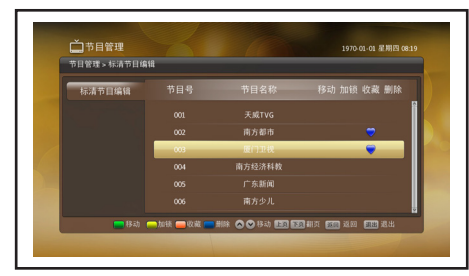

注

• 所设置的收藏频道将自动添加到收藏频道列 表中。

### 删除频道

- 1 按【 】【】键选择一个频道;<br>2 按【蓝色】键 该频道的删
- 按【蓝色】键,该频道的删除栏里将出 现" $X$ "标记。

如果要取消删除设置,请再次按【蓝色】 键。

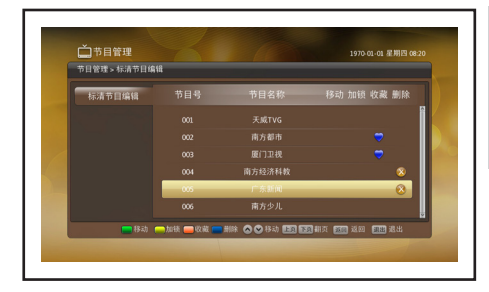

### 注

• 保存此设置后,已删除的频道仍显示在原菜 单上,但不能被播放。

设置完毕,按【5】键保存退出。

## 系统设置

### 音视频设置

选择数字电视主界面→帮助设置→系统设置 →音视频设置后, 按【 一】 键进入。

- 视频格式: 请选择图像的显示比例。
- 默认声道:您可以设置声道的输出方式 (左声道、右声道和立体声)。
- 音量声道保存方式: 如果选择 "单独 保存",则可以单独设置每个频道的音 量;如果选择"统一保存",则音量设置 对所有频道生效。
- 音频输出格式: 请洗择音频输出格式。

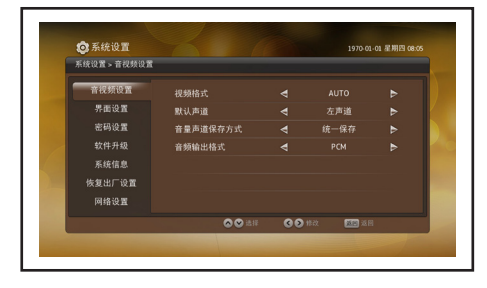

### 界面设置

选择数字电视主界面→帮助设置→系统设置 →界面设置后,按【 】键进入。

• 语言设 置:您 可以设 置 数 字电视 系 统的内置应用菜单的显示语言(中 文、English)。

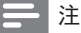

- 此设置仅对数字电视系统的内置应用菜单的 语言有效。其它数字电视应用菜单的语言由 当地运营商决定。
- 透明度设置: 您可以设置菜单的透明度 (70% ~100%)
- 主菜单音效:您可以设置在主菜单中选 择选项时的音响效果。

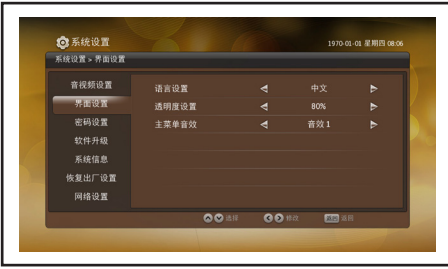

### 密码设置

选择数字电视主界面→帮助设置→系统设置 →密码设置后,按【 】键进入。

#### 菜单锁

如果菜单锁设置为"有效",则进入密码设 置、恢复出厂设置等菜单时,须输入本机密 码。

#### 注

• 当节目锁设置为"有效"时,菜单锁默认为" 有效"。

#### 节目锁

如果节目锁设置为"有效",则收看加锁频 道的节目时,须输入本机密码。

#### 父母锁

如果父母锁设置为"有效",则收看的节目 级别高于所设父母锁级别时,须输入本机密 码。

#### 设置父母锁级别

按【 <- 】键洗择父母锁级别 (关闭、1至18 )。如果选择"关闭",则用户可不受限制地 收看任何节目。

#### 修改本机密码

本机密码默认为"0000"。如果需要修改, 请继续以下操作:

- 1 按数字键输入旧密码;<br>2 输入新密码:
- 2 输入新密码;<br>3 再次输入新
- 再次输入新密码确认;

4 输入完毕,系统提示密码修改成功。 设置完毕,按【退出】键退出。

### 注

• 请记住您的新密码。如果忘记密码,请联系 当地运营商解决。

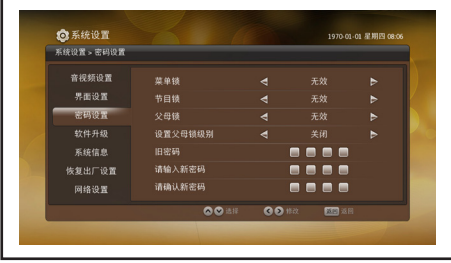

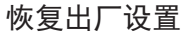

注

• 恢复操作将使数字电视系统的设置恢复到出 厂状态,所有节目数据也会丢失,请慎用此 功能。

选择数字电视主界面→帮助设置→系统设 置→恢复出厂设置后,按【确认】键弹出恢 复出厂设置对话框。选择"确定"并按【确 认】键确认;或选择"取消"并按【确认】键 取消。

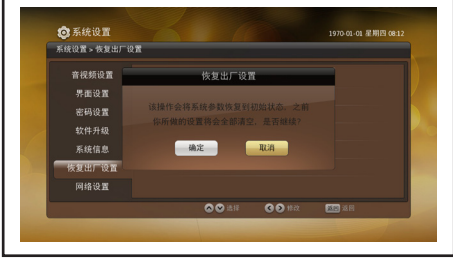

### 网络设置

您可以查看或设置一体机的IP参数,包括IP 地址、子网掩码和默认网关等。

选择数字电视主界面→帮助设置→系统设 置→网络设置→IP设置后,按【确认】键进 入。

IP获取方式有动态获取和手动设置两种。如 果选择"动态获取",系统将自动获取IP参 数;如果选择"手动设置",则按数字键输入 IP参数。

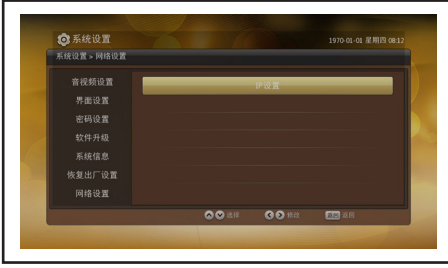

## 系统信息

#### 机顶盒信息

选择数字电视主界面→帮助设置→系统设置 →系统信息→机顶盒信息后,您可以查看机 顶盒的型号、硬件版本、内存大小、软件版 本、软件发放日期等信息。

#### 智能卡信息

选择数字电视主界面→帮助设置→系统设置 →系统信息→智能卡信息→智能卡信息后, 您可以查看智能卡的卡号、CA版本号等信 息。

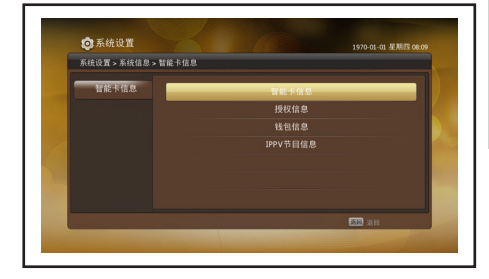

#### • 授权信息

选择数字电视主界面→帮助设置→系统设置 →系统信息→智能卡信息→授权信息后,您 可以查看授权节目的相关信息。

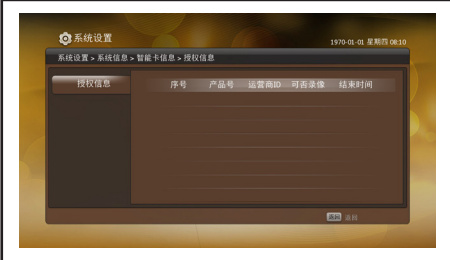

#### • 钱包信息

选择数字电视主界面→帮助设置→系统设置 →系统信息→智能卡信息→钱包信息后,您 可以查看钱包ID、运营商ID、信用额度等。

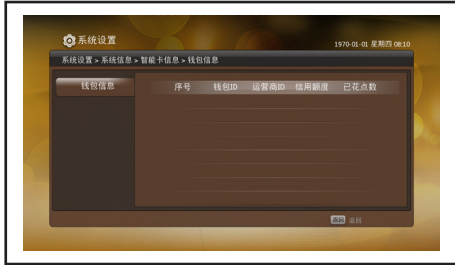

IPPV节目信息

选择数字电视主界面→帮助设置→系统设置 →系统信息→智能卡信息→IPPV节目信息 后,您可以查看IPPV节目(按次付费节目) 的相关信息,如节目ID、运营商ID、产品状 态等。

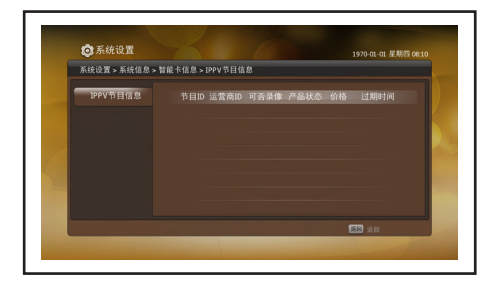

#### PIN码设置

进行智能卡的相关设置时,须输入PIN码。如 果需要,您可以对PIN码进行修改。

选择数字电视主界面→帮助设置→系统设置 →系统信息→PIN码修改后,按【确认】键进 入。

- 1 按数字键输入旧密码;
- $\frac{2}{3}$ 输入新密码;
- 再次输入新密码确认;

4 输入完毕,系统提示PIN码修改成功。 设置宗毕,按【5】键退出。

## 注

- CA卡原PIN码由当地运营商提供,如果忘记 PIN码请联系当地运营商解决。
- 如果连续3次输入错误的PIN码,CA卡会被 自动锁定,请24小时后再试或联系当地运营 商解决。

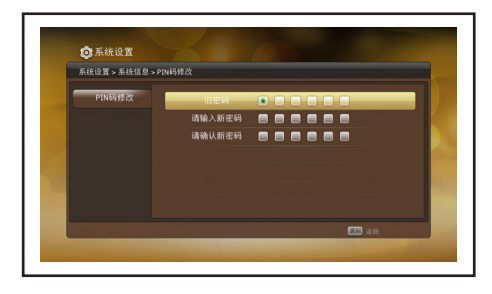

#### 邮件信息

当地运营商发送的邮件信息自动保存在邮 件列表中。收到新邮件时,屏幕上会出现" "图标。您可以进入邮件列表界面查看邮 件内容。

选择数字电视主界面→帮助设置→系统设置 →系统信息→邮件后,按【确认】键进入。

- 【 】键:选择邮件
- 【确认】键:阅读邮件

设置完毕,按【5】键保存退出。

注

• 超过存储空间后接收的邮件将自动覆盖最 早的邮件,您可以通过删除邮件释放存储空 间。

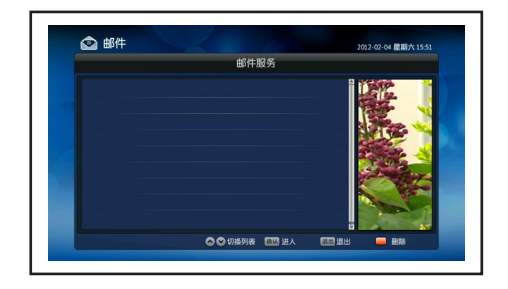

#### 区域码信息

选择数字电视主界面→帮助设置→系统设置 →系统信息→区域码信息后,您可以查看区 域码的相关信息。

# 7 电视设置

按【设置】键弹出设置菜单,选择"TV设置" 并按【确认】键进入。

## 图像

洗择图像后,按【一】键讲入。

- 图像模式: 选择合适的图像模式。
- 亮度:调节图像的亮度,数值越大,亮度 越高。
- 对比度:调节图像的对比度,数值越大, 对比度越大。
- • 饱和度:调节图像的颜色深浅,数值越 大,图像颜色越鲜艳。
- 清晰度:调节图像的清晰度,数值越大, 清晰度越高。
- 色调: 调节图像色调(仅NTSC制式下才 可进行调节)。
- 色温: 根据个人喜好选择最适合眼睛的 色温模式。
- 画面格式:选择合话的画面格式(在 数 字 电 视 信 号 源 下, 图 像 比 例 默 认 为"16:9")。
- 背光:调节背光亮度大小。
- • 动态背光:如果设置为"开",则可自动 调整电视背光的亮度以匹配灯光条件。
- 降噪: 有效地降低图像的杂点(雪花图 像)。

设置完毕,按【5】键保存退出。

#### 注

• 此设置的部分选项仅在图像模式为"用户" 时可调节。

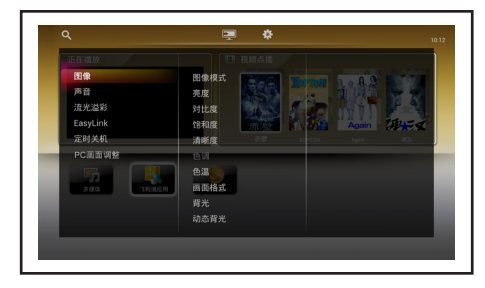

声音

#### 洗择声音后, 按【一】键讲入。

- 声音模式: 洗择合话的声音模式。
- 高音:调节音频输出的高频部分。
- 低音:调节音频输出的低频部分。
- 平衡: 调节左/右扬声器的音频输出。建 议设置为中间值。
- 同轴模式: 设置本机同轴接口的数字音 频模式。
- • 自动音量:如果选择"开",系统将自动 控制音量,以免影响他人休息。
- 声道: 选择喜欢的音频输出方式。 设置完毕,按【5】键保存退出。

## 注

• 此设置的部分选项仅在声音模式为"用户" 时可调节。

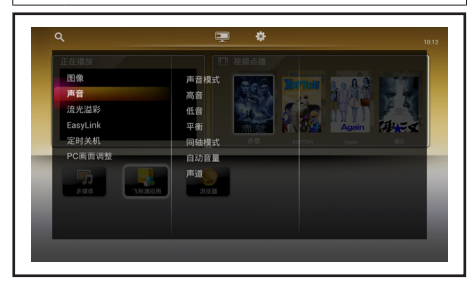

## 流光溢彩

您可以享受更加放松的观看体验和感觉更 好的画面质量。在光线昏暗的房间里能产生 最佳的流光溢彩效果和色彩氛围。

- 1 洗择流光溢彩后,按【►】键讲入;
- $2$  选择开或关,如果选择"开",则可以进 行以下设置:
- 动态:如果"色彩"项选择为"动态的" ,则可以手动设置动态级别。
- • 亮度:调节亮度。
- 色彩: 选择色彩(动态的、暖白色、冷白 色、蓝色和自定义)。
- 自定义色彩: 如果 "色彩" 项选择为 "自 定义",则可以手动设置色彩的色调和 饱和度。
- • 运算范围:如果"色彩"项选择为"动态 的",则可以手动设置流光溢彩与电视 机画面的关联度。
- 壁纸颜色: 选择壁纸颜色。<br>? 沿罢宗比 块【★】键促左
- 设置完毕,按【5】键保存退出。

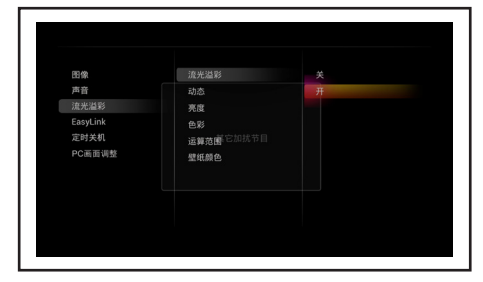

## EasyLink

您可以开启或关闭EasyLink功能。

- 1 洗择EasyLink后, 按【 $\neg$ 】键讲入;
- $2$  洗择开或关。

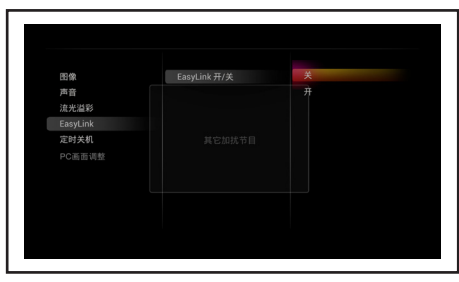

## 定时关机

您可以设置自动关机的时间。在此时间后, 本机将自动关机。

选择定时关机后,按【一】键进入,并按【确 认】键弹出设置自动关机时间窗口。

- 1 按【 】】键选择设置时间;<br>2 选择 "确定" 并块 【确认】键
- 选择"确定"并按【确认】键保存。

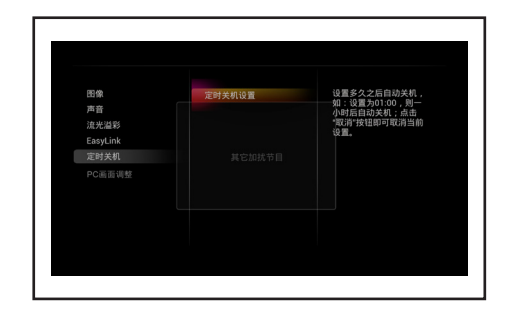

### 注

• 在"设置自动关机时间"窗口,选择"取消" 并按【确认】键可关闭定时关机功能。

## PC画面调整

如果将计算机的视频信号输入到本机上,则 您可以对屏幕图像进行非线性调节,以达到 更好的图像效果。

选择PC画面调整后, 按【 一】键进入。

- 自动调整: 自动调整各项参数, 使屏幕 图像的显示达到最佳。
- 水平位置:调整图像的水平位置。
- 垂直位置: 调整图像的垂直位置。
- • 相位:图像闪烁时,调整相位参数。
- 时钟: 设置信号时钟。

设置完毕,按【5】键保存退出。

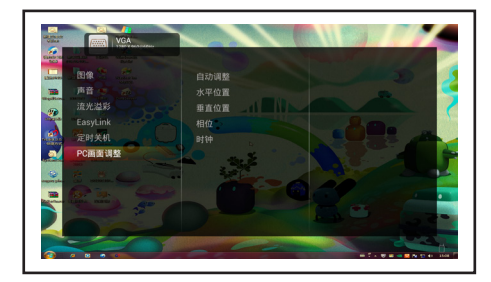

#### 注

• 用VGA线连接电脑与本机后,按【信号源】 键弹出信号源窗口,选择"电脑"后才能进行 此项设置。

# 8 网络设置

按【设置】键弹出设置菜单,选择"网络设 置"并按【确认】键进入。

## 网络状态

选择网络状态后,您可以查看当前的网络状 态。

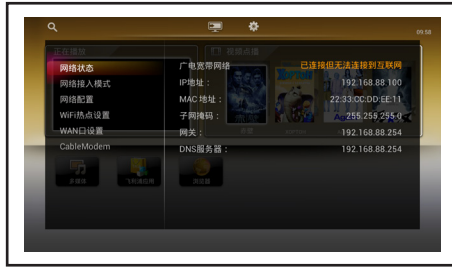

## 网络接入模式

本机可通过家庭宽带网络、广电宽带网络和 家庭WIiFi网络三种接入模式上网。

#### 注

- 请根据您的网络运营商和网络服务选择合适 的网络接入模式。
- 选择一种网络接入模式后,本机将自动进入 网络配置。整个网络配置过程将持续45秒左 右,网络配置过程中请勿断电或对本机进行 任何操作,否则可能导致本机网络配置失败 而无法使用网络功能。
- 网络接入模式选项以电视实际为准。

### 家庭宽带网络

连接本机和有线路由器后,本机可通过家庭 宽带网络上网。此外,本机上网后,您还可以 同时让其它无线终端设备(如WiFi手机、平 板电脑等)通过本机无线上网。

- 1 选择网络接入模式→家庭宽带网络后, 按【确认】键进入网络配置界面;
- $2$  配置完成即连接家庭宽带网络。

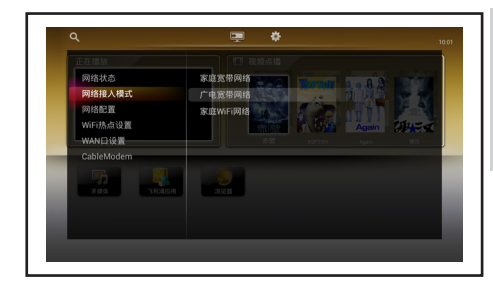

#### 注

• 如果网络连接不正常,请联系当地网络服务 商解决。

### 广电宽带网络

连接本机和室内的数字有线电视接口后,则 本机可通过广电宽带网络上网。此外,本机 上网后,您还可以同时让计算机、其它无线 终端设备(如WiFi手机、平板电脑等)通过 本机无线上网。

1 选择网络接入模式→广电宽带网络后, 按【确认】键进入网络配置界面;

2 配置完成即连接广电宽带网络。

注

- 此功能需当地运营商授权。
- 如果网络连接不正常,请联系当地运营商解 决。

### 家庭WiFi网络

本机可通过无线方式连接无线路由器,并通 过无线路由器上网。

- 1 选择网络接入模式→家庭WiFi网络后, 按【确认】键进入并开始扫描附近的无 线路由器。如果扫描成功,则屏幕上会 出现已扫描到的无线路由器列表;
- 2 选择一个无线路由器后,按【确认】键 进入网络配置界面;
- 3 配置完成即连接无线网络。

注

- 此功能需当地运营商授权。
- 如果网络连接不正常,请联系当地运营商解 决。

## 网络配置

您可以查看或设置本机在互联网中的IP参 数,如IP地址、网络掩码等。

### 注

• 进行此操作之前,请用网线将本机的广域网 络接口连接至互联网。具体操作请见"9连接 设备"章节中的"广域网络"。

### 网络自动获取

如果网络中有DHCP(动态主机配置协议) 服务器,则本机可以自动获取IP地址。 选择网络配置→网络自动获取后,按【确 认】键确认。

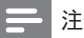

• 如果不能自动获取IP参数,则本机不能访问 互联网,请联系当地运营商解决。

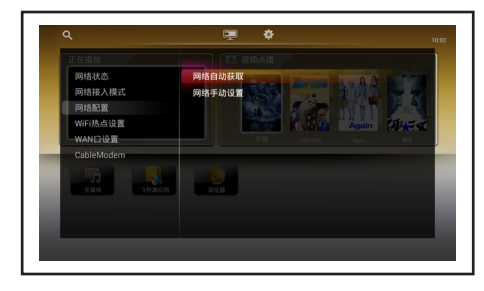

### 网络手动设置

如果网络中没有DHCP服务器,则必须手动 设置IP地址。

- 1 选择网络配置→网络手动设置后,按【 确认】键进入;
- $\frac{2}{3}$  按数字键输入IP参数;
- 选择"完成"并按【确认】键保存;

4 配置完成后,选择"上一步"并按【确 认】键返回。

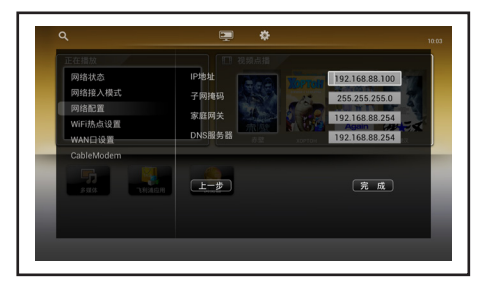

## WiFi热点设置

WiFi的英文全称为"Wireless Fidelity",是 一种可以将一体机、个人电脑、手持设备(如 PDA、手机)等终端以无线方式互相连接的 技术。在无线路由器的电波覆盖范围内可以 采用WiFi方式进行连接。

如果本机已上网,打开WIFI热点后,您可以 让其它无线终端设备(如WiFi手机、平板电 脑等)通过本机无线上网。

- $1$  洗择WiFi热点设置后,按 $I \rightarrow I$ 键讲入;
- $2\>$  选择 "WiFi热点设置"并按【确认】键勾 选或去掉勾选;

注

- 进行此操作之前,请用网线将本机的广域网 络接口连接至互联网。具体操作请见"9连接 设备"章节中的"广域网络"。
- 网络配置过程较长,约45秒,请耐心等 待。配置过程请勿断电或对本机进行任 何操作,否则可能导致网络配置失败而 无法使用网络功能。
- 3 设置以下参数:
- 频率: 按【确认】键显示下拉列表, 选择 一种频率。
- 安全性: 选择一种加密方式来设置 WIFI热点的安全性。按【确认】键显示 下拉列表,选择一种安全性。如果选 择"OPEN",则其它设备连接本机的 WIFI热点不需要输入密码。
- 为了保障您的网络安全,建议您按实际情况 选择WEP、WPA、WPA2或WPA-MIX加密方 式。
- 网络SSID: 设置本机的WIFI热点的网络 SSID (Service Set Identifier的缩写) 名称。
- 密码: 如果选择了非 "OPEN" 的加密方 式,则可设置本机的无线网络的密码。
- 显示密码: 如果按【确认】键勾选, 您设 置的密码将显示在屏幕上。

设置完毕后选择"保存"并按【确认】键,等 待网络配置完成。

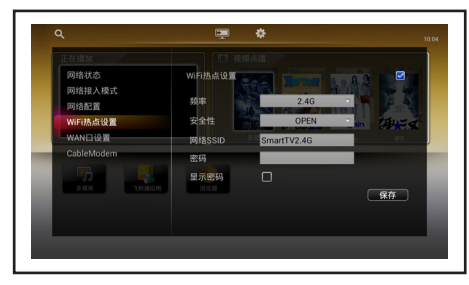

## WAN口设置

## 从DHCP服务器获取

如果网络中有DHCP(动态主机配置协议) 服务器,则本机可以自动获取IP地址。 选择WAN口设置→从DHCP服务器获取后, 按【确认】键确认。

### PPPoE拨号

PPPoE是point-to-point protocol over ethernet的简称,可以使以太网的主机通过 一个简单的桥接设备连到一个远端的接入 集中器上。通过PPPoE协议,远端接入设备 能够实现对每个接入用户的控制和计费。

- $1$  洗择 PPP o E 设 置 后 . 按 【 确 认 】 键 讲 入;
- $2$  设置以下参数:
- • 用户名:按【确认】键弹出软键盘,输入 用户名。
- 密码: 按【确认】键弹出软键盘, 输入密 码。
- 显示密码: 如果按【确认】键勾选, 您设 置的密码将显示在屏幕上。
- 3 设置完成,选择"拨号"并按【确认】键 开始拨号联网。

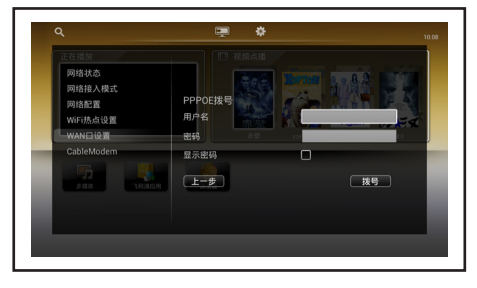

## Cable Modem

本机内置的Cable Modem是一种可以通 过有线电视网络访问Internet和实现双向 业务的设备。连接计算机与本机的网口后, 您的计算机就可以通过本机内置的Cable Modem接入Internet。

您可以查看或设置本机内置Cable Modem的相关参数。

选择Cable Modem→配置后,按【确认】 键进入。

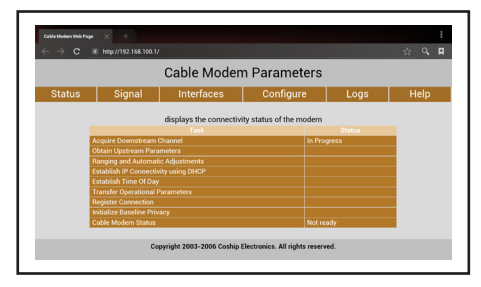

### 注

• 某些地区不支持Cable modem,请以实际 为准。

# 9 连接设备

本节介绍如何连接带不同接口的设备。

注

• 您可以使用不同类型的接口将设备连接到电 视。

## 底部接口

① 有线电视

- 1 将天线隔离器的输出口(公头)插在本 机的天线输入接口上;
- 2 用信号线的一端连接至天线隔离器的输 入口(母头),另一端连接墙上的数字有 线电视接口。

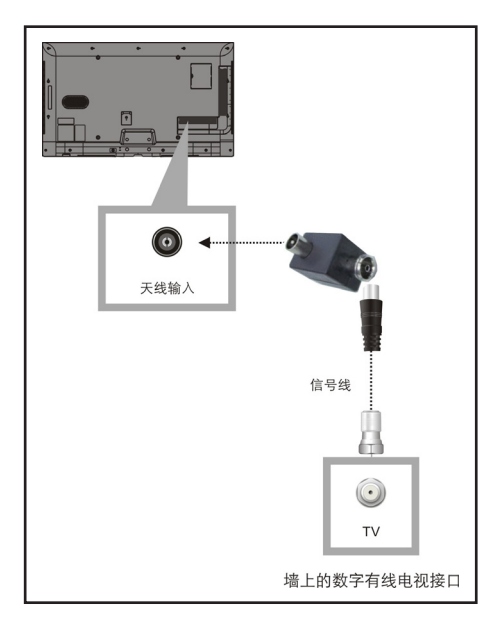

注

- 我们随机附送天线隔离器,请在安装电视的 同时一并安装上天线隔离器(安装方式如上 图示)。
- 请用户在使用前务必确认天线隔离器是否有 安装,若为直接接入,电视机的有线网络天 线必须与保护接地隔离,否则可能会引起着 火等危险。

② CA卡 插入CA卡的通用接口。

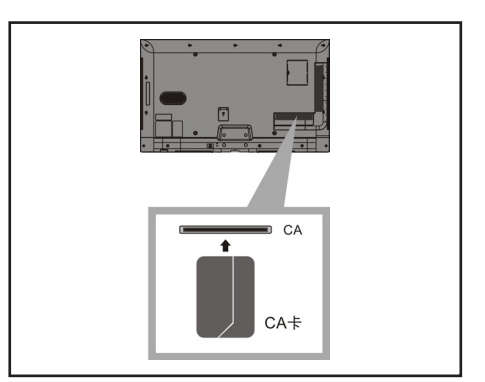

### 注

- 本机支持有卡或无卡CA方案。具体采用的 CA方案由当地运营商决定,请以实际为准。
- 如果采用有卡CA方案,则需将CA卡插入CA 插槽后才能收看加密频道的节目和访问数字 电视业务;如果采用无卡CA方案,则不需要 再插卡。

③ SD卡 插入SD卡的通用接口。

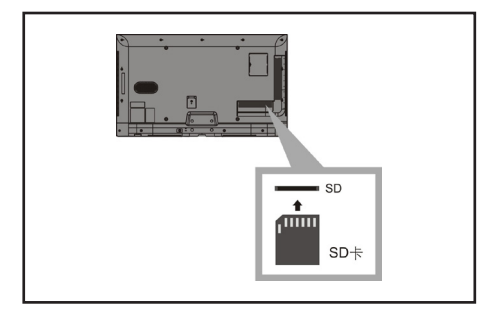

注

• 请勿在本机通电时拔插SD卡,以免损坏SD 卡。

#### ④局域网络

来自网络的数据输入。

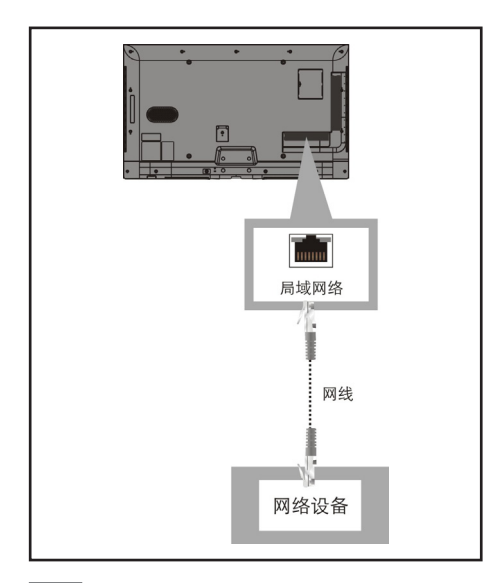

#### 注

• 用网线将此接口连接至局域网络,以实现访 问数字电视中互动点播的功能。

#### ⑤耳机

立体声音频输出到耳机。

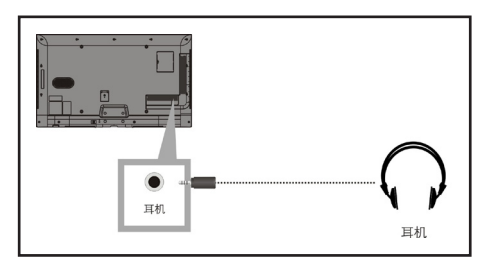

注

• 耳机插入时,电视扬声器会自动静音。

### ⑥同轴输出

数字音频输出到外置数字功放。

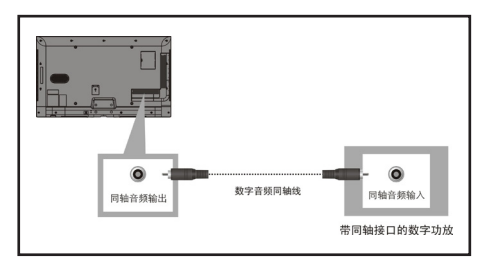

### ⑦扬声器

立体声音频输出到功放音箱。

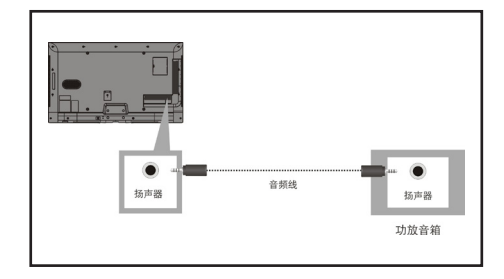

## 侧面接口

①HDMI1/HDMI2

Blu- ray播放机等高清数字设备中的数字音 频和视频输入。

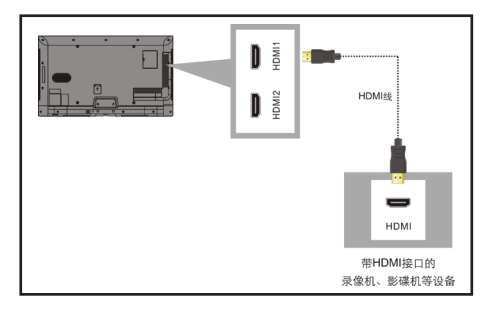

#### ② 分量输入(Y Pb Pr)

DVD播放机或游戏机等模拟或数字设备中 的模拟视频输入。

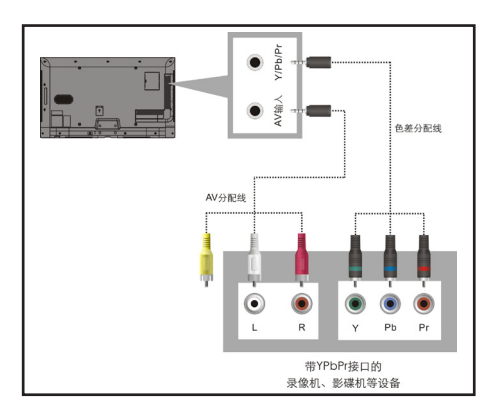

③ AV输入

- 音频: 视频上所连模拟设备中的音频输 入。
- • 视频:VCR等模拟设备中的复合视频输 入。

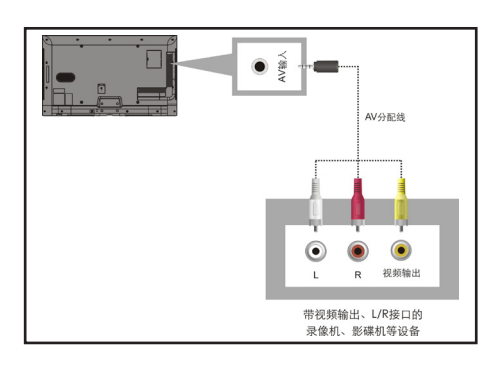

④ VGA及电脑音频 电脑中的音频和视频输入。

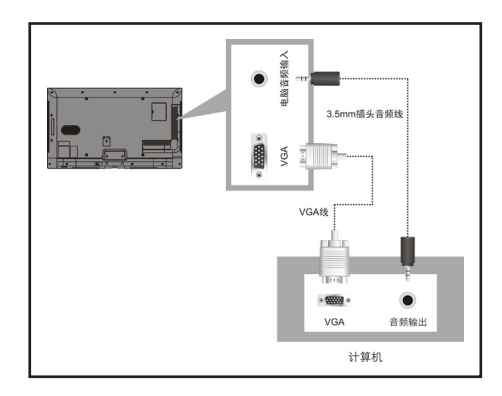

⑤ 广域网络 来自网络的数据输入。

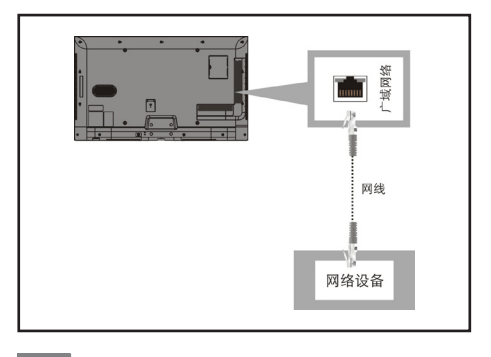

注

• 用网线将此接口连接至互联网,以实现访问 互联网的功能。

⑥USB

USB存储设备中的数据输入。

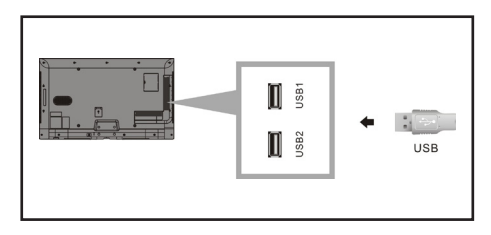

## 使用Philips EasyLink

充分利用您的Philips EasyLink HDMI – CEC兼容设备,可增强控制功能而达到最大 效益。

要启用Philips EasyLink, 您需要:

- 1 通过HDMI1/2接口连接HDMI-CEC兼 容设备;
- $2$  确认每个HDMI-CEC兼容设备都正常 运作;
- 3 切换到EasyLink界面。

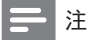

- EasyLink兼容设备必须已经打开并被电视机 自动选为信号源。
- HDMI是通过Hotplug电平侦测与外部设备 通讯,所以即使外部设备不具有CEC功能, 某些行为还是类似于CEC行为。
- Philips不保证100%与所有HDMI-CEC兼容 设备实现可互相操作性。

## 打开或关闭EasyLink

### 注

- 如果您不打算使用Philips EasyLink,请不要 开启它。
- 1 按【设置】键弹出设置菜单, 选择"TV 设置→EasyLink后, 按【→】键讲入;
- $2$  选择"关"或"开",再按【确认】键确 认;
- 3 设置完毕,按【 匀】键保存退出。

### 使用快捷开启

开启Easylink并启用HDMI-CEC设备后, 电 视机会自动开启。

## 使用快捷播放

开启EasyLink后,在HDMI-CEC兼容设备上 选择播放,电视机会自动切换到相应的信号 源进行播放。

### 使用快捷待机

按遥控器上的(开机-待机)键,电视机及所 有连接的HDMI设备将会切换到待机状态。

# 10 产品信息

产品信息可能会随时变更,恕不另行 通知。有关详细产品信息,请转到 www.philips.com/support

## 支持的输入信号格式

计算机格式

- • 分辨率 刷新率:
	- • 640 x 480 60Hz
	- $\cdot$  800 x 600 60Hz
	- • 1024 x 768 60Hz
	- $\cdot$  1360 x 768 60Hz
	- • 1920 x 1080 60Hz

视频格式

- 分辨率 刷新率:
	- • 480i 60Hz
	- • 480p 60Hz
	- • 576i 50Hz
	- 576p 50Hz
	- • 720p 50Hz, 60Hz
	- • 1080i 50Hz, 60Hz
	- $\cdot$  1080p 50Hz, 60Hz.

## 多媒体

- • 支持的存储设备:USB(仅支持FAT或 FAT 32 USB存储设备。)
- 支持的多媒体文件格式:
	- 图像: JPG、BMP和PNG。
	- 音频: MP3、WMA。
	- 视频: H.264、MPEG2、FLV、 WMV。

## 声音功率

- • 42PFL5637/T3:10W x 2
- 55PFL5637/T3: 10W x 2

## 固有分辨力

- • 42PFL5637/T3:1920 x 1080
- 55PFL5637/T3: 1920 x 1080

## 调谐器 / 接收 / 传输

- 天线输入: 75ohm同轴 (IEC75)
- 电视系统: PAL D/K
- 视频播放: NTSC, PAL

## 遥控器

 $\pm 2x$  AAA (LR03类型)

## 电源

- 主电源:
	- $\cdot$  42PFL5637/T3: 200-240V, 50-60Hz
	- 55PFL5637/T3: 200-220V. 50-60Hz
	- • 待机能耗:≤ 0.5 W
- 环境温度: 5到45摄氏度
- 功耗:
	- • 42PFL5637/T3:110W
	- • 55PFL5637/T3:140W

## 支持的电视机安装托架

要安装电视机,请购买飞利浦电视机安装 托架或与VESA标准兼容的电视机托架。

- 1 请先将托架锁于电视机背后。<br>2 为避免捐坏由缁和插口,请
- 2 为避免损坏电缆和插口,请确保将锁 好托架的电视机背面(含音箱凸包处)与 墙面间至少保留2.2英寸或5.5厘米的间 隙。

## 警告

• 请按照随电视机安装托架一起提供的所 有说明操作。TPV Display Technology (Xiamen)Co.,Ltd.对由于电视机安装不当 而造成的事故、人身伤害或损失不负任何责 任。

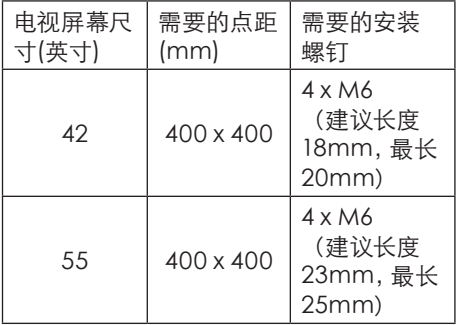

## 产品规格

设计和规格若有变更,恕不另行通知。

42PFL5637/T3

- • 不带电视支架
	- • 尺寸(宽x高x深):957.14 x 576.06 x 71.57(mm)
	- • 重量:11.92kg
- • 带电视支架
	- • 尺寸(宽x高x深):957.14 x 622.8 x 236(mm)
	- • 重量:14.63 kg

#### 55PFL5637/T3

- • 不带电视支架
	- • 尺寸(宽x高x深):1241 x 738.09 x 71.59(mm)
	- • 重量:20.5 kg
- • 带电视支架
	- • 尺寸(宽x高x深):1241 x 787.82 x 240.07(mm)
	- • 重量:22.84 kg

## 中国能效等级

根据中国大陆《平板电视能效限定值及能效 等级》,本液晶电视符合以下要求:

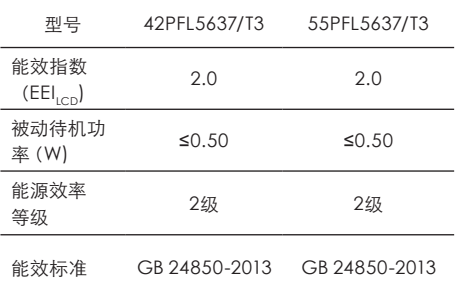

# 11 故障排除

本节介绍常见问题及其解决方案。

## 一般电视问题

电视无法开机:

- 从电源插座上拔下电源线插头。待一分 钟后重新连接上。
- • 检查电源线是否已牢固连接。
- • 检查电源插座是否有电。

遥控器操作不正常:

- 遥控器电池极性与电池槽极性标记(+/-)的方向不一致。
- • 如果遥控器电池耗尽或泄露,请予以更 换。
- 清洁遥控器和电视传感器镜头。
- • 遥控器没有对准本机前面板上的遥控感 应器。请对准后再试。
- • 超出有效接收范围。请在有效接收范围 内对准前面板上的遥控感应器再试。
- • 遥控器和本机之间有障碍物。请避开障 碍物再试。

电视指示灯闪烁红色:

从电源插座上拔下电源线插头。等到电 视机冷却下来再重新连接电缆。如果闪 烁仍然发生,请联系Philips客户关怀中 心。

电视菜单显示语言错误。

• 将电视菜单更改为想要的语言。

打开/关闭电视或切换至待机状态时,听到电 视机箱中发出吱吱声:

无需执行任何操作。 吱吱声是电视机冷 却和预热时正常伸缩发出的正常声响。 这不会影响性能。

## 电视频道问题

上一个安装的频道没有出现在频道列表 中:

• 检查选择的频道列表正确。

## 画面问题

电视已打开,但没有画面:

- 信号线没有连接好。请重新连接信号 线。
- 本机处于待机状态。请按【0】键重启 或切换至工作状态。
- • 没有设置正确的信号源。请按【信号源】 键弹出信号源窗口后重新设置。

有声音没画面:

- • 检查画面设置正确。
- • 视频线没有连接好。请重新连接视频 线。

天线连接造成电视接收信号不好:

- 信号线没有连接好。请重新连接信号 线。
- 扩音器、未接地的音频设备、霞虹灯、 高层建筑和其它巨形物体会影响接收 质量。如果可能,请尝试通过改变天线 方向或将上述设备远离电视机来改善接 收质量。
- 如果只有一个频道的接收效果差,请微 调此频道。

所连设备的画面质量差:

- • 检查设备连接是否正确。
- • 检查画面设置是否正确。

画面不适合屏幕,太大或大小:

- 信号源的图像分辨率不足以全屏显示。 请切换至其它信号源查看是否正常。
- • 灵智影像没有设置正确。请选择合适的 图像模式。

画面位置不正确:

有些设备中的画面信号可能无法正确适 合屏幕。请检查该设备的信号输出。

## 声音问题

有画面,但声音质量差:

### 注

- 如果检测不到音频信号,则电视会自动关闭 音频输出,这不表示有故障。
- 本机处于静音状态。请按【 。】或【音量 +/-】键恢复音量。
- • 当前音量为最小。请按【音量+】键调大 音量。
- 音频线没有连接好。请重新连接音频 线。
- 声道没有设置正确。请按【声道】键选 择合适的声道。

有画面,但只有一个扬声器有声音:

• 请将声音平衡设置为中间值。

## HDMI 连接问题

HDMI设备有问题:

- 请注意,HDCP(高带宽数字内容保护) 支持可能会延迟电视显示HDMI设备中 内容的时间。
- 如果电视不识别HDMI设备,并且不显 示画面,请尝试将信号源从一个设备切 换另一个后再重新切换回。
- 如果声音断断续续,请检查一下HDMI 设备的输出设置是否正确。

## 计算机连接问题

电视上的计算机显示不稳定:

- 检查您的PC使用支持的分辨率和刷新 率。
- 将电视画面格式设置为无压缩。

## 联系我们

如果您无法解决问题,请在以下网址参考 本电视的常见问题:www.philips.com/ support

如果问题仍然未解决,请联系当地的Philips 客户服务中心。

## 警告

• 请勿尝试自行维修电视。这可能会造成严重 人身伤害、对电视造成无法挽回的损坏,或 者使保修失效。

### 注

• 在您联络Philips的客服中心之前,请将电视 机的型号及序号记录起来。这些号码印刷在 电视机的后壳以及包装上。

## 中国电子信息产品污染控制标识要求 本产品有毒有害物质或元素的名称及含量标识表

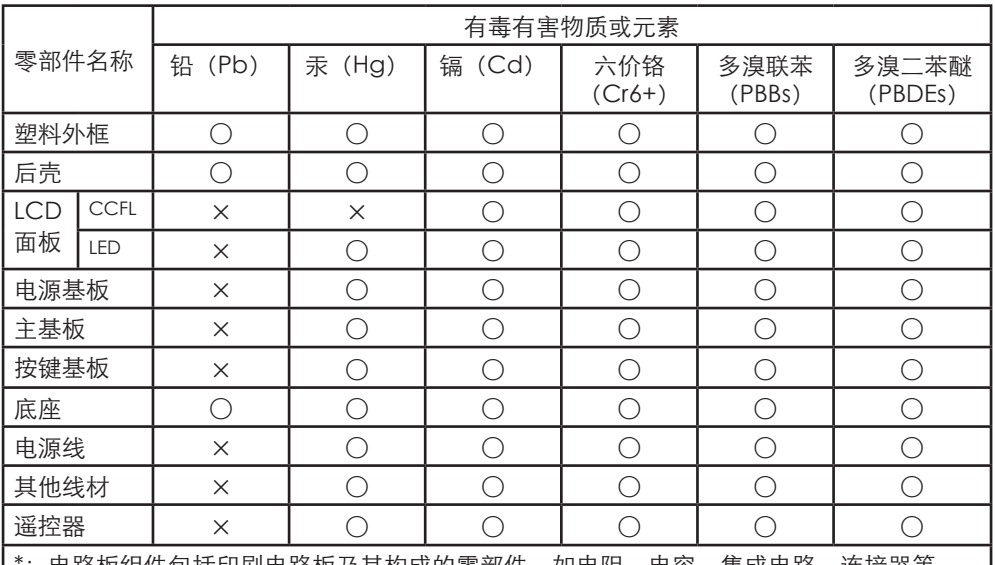

电路恢组件包括印刷电路恢及其例以的零部件,如电阻、电谷、集成电路、连接器寺。

○:表示该有害物质在该部件所有均质材料中的含量均在SJ/T11363-2006《电子信息产品中 有毒有害物质的限量要求》规定的限量要求以下。

×:表示该有害物质至少在该部件的某一均质材料中的含量超出SJ/T11363-2006《电子信息 产品中有毒有害物质的限量要求》规定的限量要求。

备注: 以上"×"的部件中,部分含有有害物质超过是由于目前行业技术水平所限, 暂时无 法实现替代或减量化。

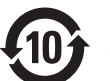

## 环保使用期限

在产品本体上标示的该标志表示环境保护使用期限为10年。

电子信息产品的环境保护使用期限是指电子信息产品中所含的有毒有害物质或元素不会向外部 泄漏或出现突然变异,并且电子信息产品的用户在使用该电子信息产品时也不会对环境造成严 重污染或对人体、财产带来严重损害的期限。

在环境保护期限中,请按照使用说明书使用本产品。

本环境保护使用期限不覆盖易损件:电池。

### 《废弃电器电子产品回收处理管理条例》提示性说明

为了更好地关爱及保护地球,当用户不再需要此产品或产品寿命终止时,请遵守国家废弃电器电 子产品回收处理相关法律法规,将其交给当地具有国家认可的回收处理资质的厂商进行回收处 理。

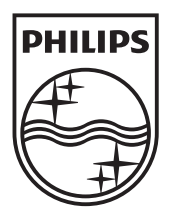

m<sub>i</sub>

W

 $\int_{0}^{2\pi}$ © 2013 Koninklijke Philips N.V. All rights reserved.  $\big|_{\ldots}$ Document order number: Philips 和 Philips 盾牌图形是皇家飞利浦电子股份有限公司的注册商标, 其使用需遵循皇家飞利浦电子股份有限公司的许可。